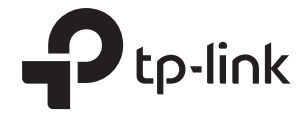

### Configure WLAN for EAP via Omada Controller

### **CONTENTS**

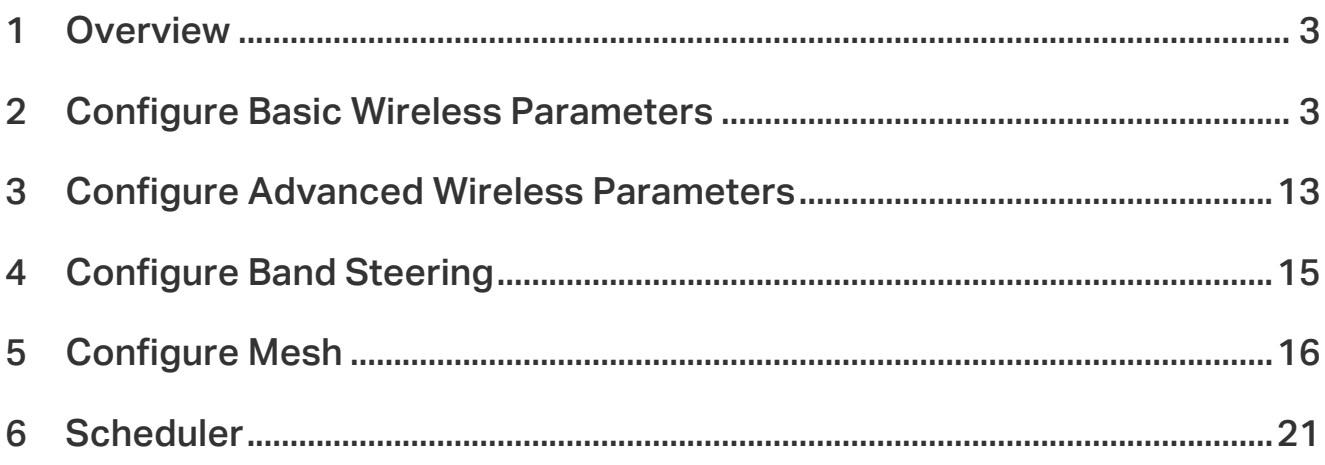

## <span id="page-2-0"></span>**1** Overview

In addition to the wireless network you created in Quick Start, you can add more wireless networks by configuring the basic and advanced wireless parameters. Also, you can improve the network quality by configuring Band Steering and expand your wireless network by configuring Mesh on other EAPs.

### **2** Configure Basic Wireless Parameters

To configure the basic wireless parameters, follow the steps below.

1. Go to Wireless Settings > Basic Wireless Setting.

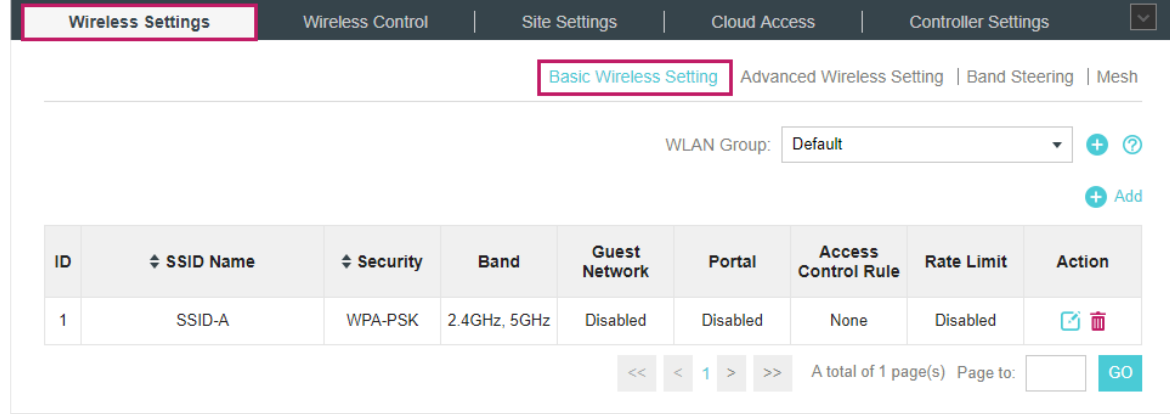

- 2. Click  $\bullet$  at the right of  $MAP$  Group: Default **Default**  $\bullet$  to add a WLAN group. Creating WLAN groups is an easy way to quickly deploy EAPs by creating a template-based set of SSIDs with wireless parameters. Different WLAN groups can be applied to different EAPs. If you have no need to group your wireless networks, you can use the default WLAN group and skip this step.
- 3. Specify a name for the group and click Apply.

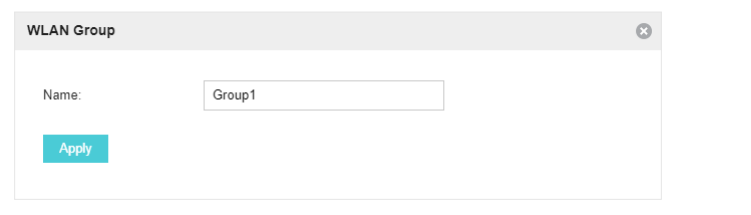

- 4. Select the WLAN group WLAN Group: Default values of and click to add an SSID to the specific WLAN group.
- 5. Configure the parameters in the following window.

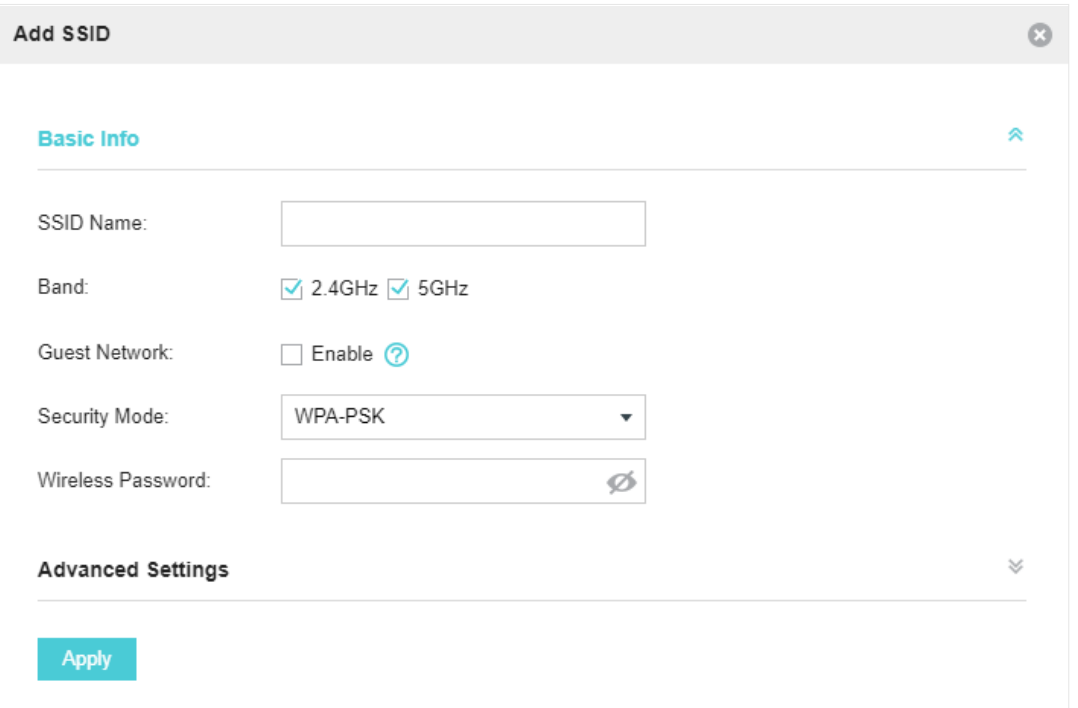

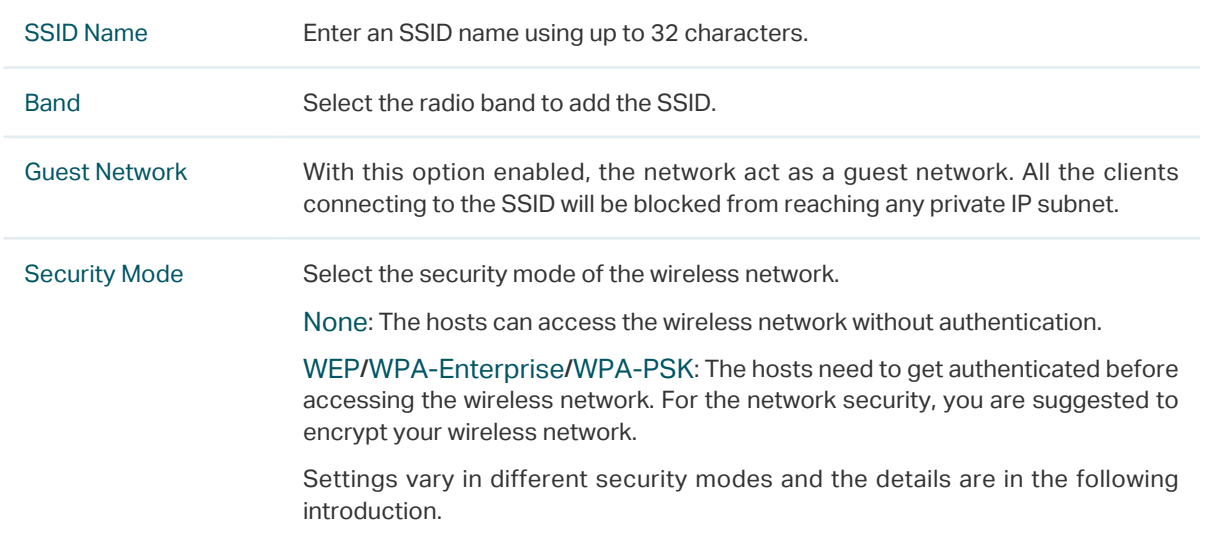

#### **Note**

- 8 SSIDs can be created on each band at most.
- The SSID on different radio band with the same name will be regarded as an identical SSID entry. When you upgrade your controller or restore the backup files from the controller with the version 3.0.5 or below, the SSID entries with the same name will be merged if they are on 2.4GHz and 5GHz in the same WLAN group. All the configurations in the entry will be changed to the parameters of the original SSID on the 2.4GHz radio band.

Following is the detailed introduction of [None,](#page-4-0) [WEP](#page-5-0), [WPA-Enterprise](#page-8-0) and [WPA-PSK.](#page-10-0)

#### <span id="page-4-0"></span>None

The hosts can access the wireless network without authentication. Configure th advanced parameters in the following window.

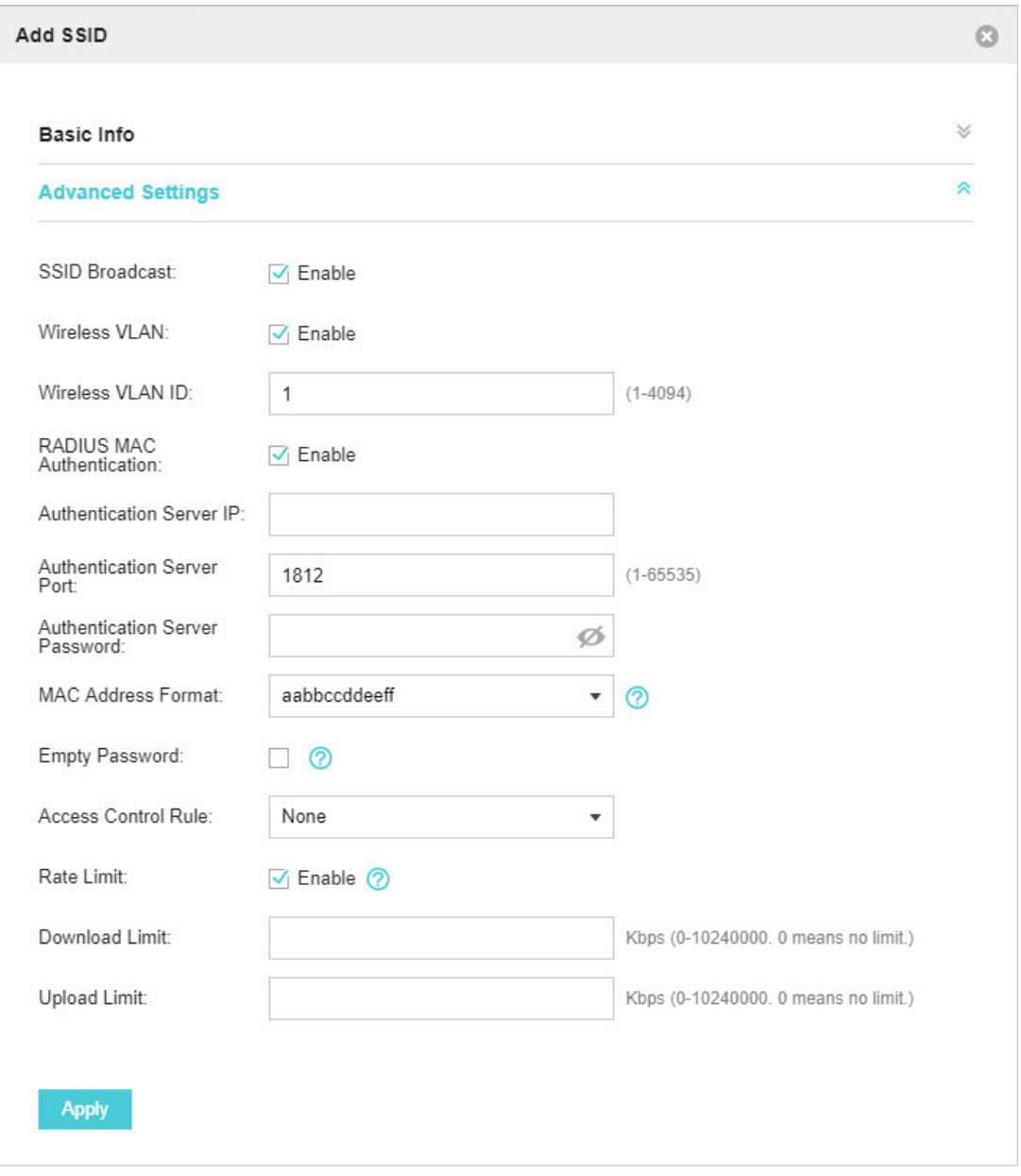

#### SSID Broadcast With the option enabled, EAPs will broadcast the SSID to the nearby hosts, so that those hosts can find the wireless network identified by this SSID. If this option is disabled, users must enter the SSID manually to connect to the EAP.

The option is enabled by default.

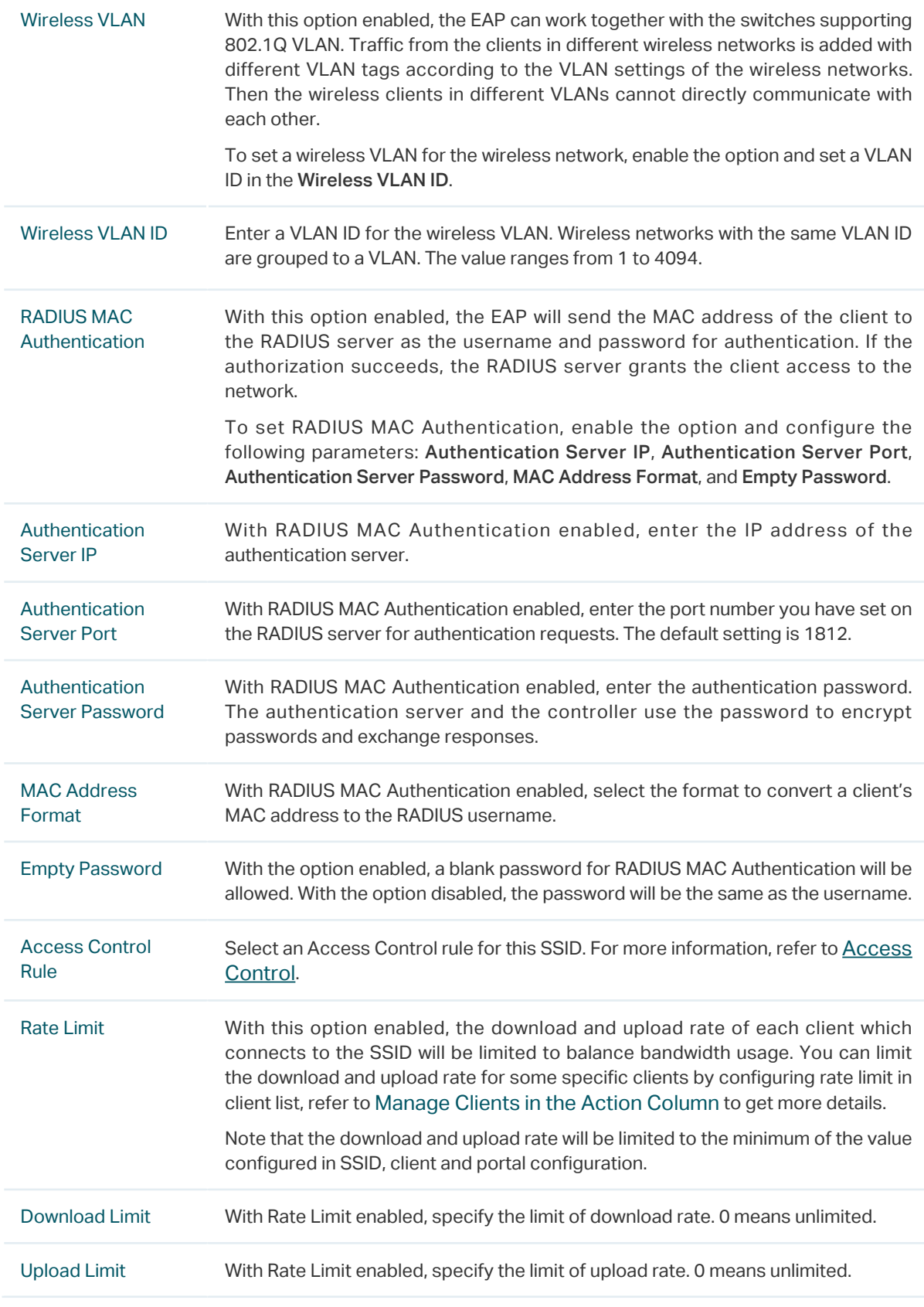

#### <span id="page-5-0"></span>WEP

WEP is based on the IEEE 802.11 standard and less safe than WPA-Enterprise and WPA-PSK.

#### **Note**

WEP is not supported in 802.11n mode or 802.11ac mode. If WEP is applied in 802.11n, 802.11 ac or 802.11n/ ac mixed mode, the clients may not be able to access the wireless network. If WEP is applied in 11b/g/n mode (2.4GHz) or 11a/n (5GHz), the EAP may work at a low transmission rate.

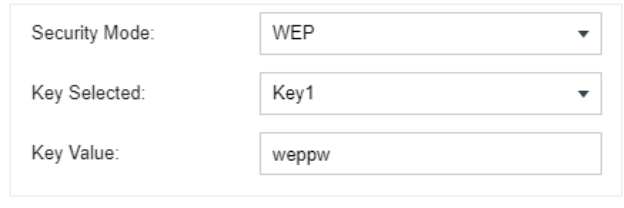

Key Selected Select one key to specify. You can configure four keys at most.

Key Value Enter the WEP keys. The length and valid characters are affected by key type.

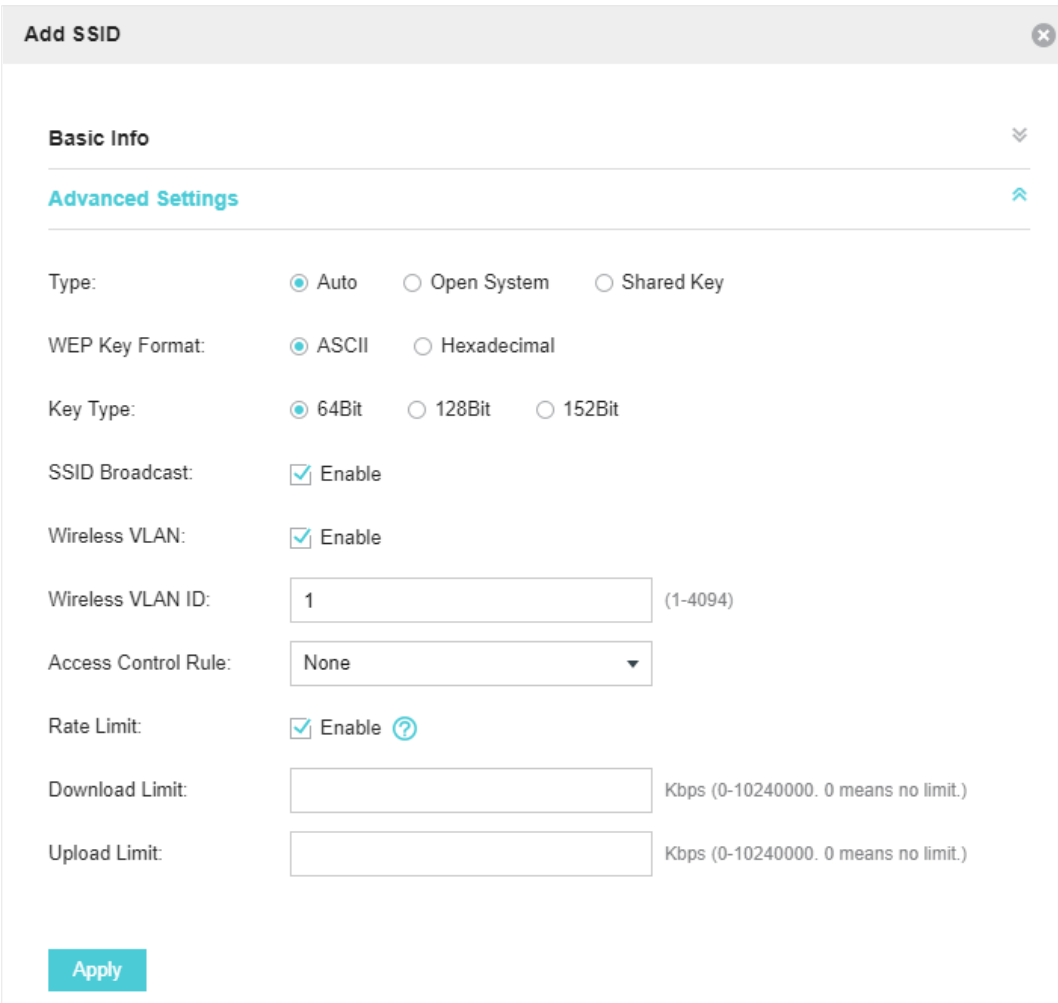

Configure th advanced parameters in the following window.

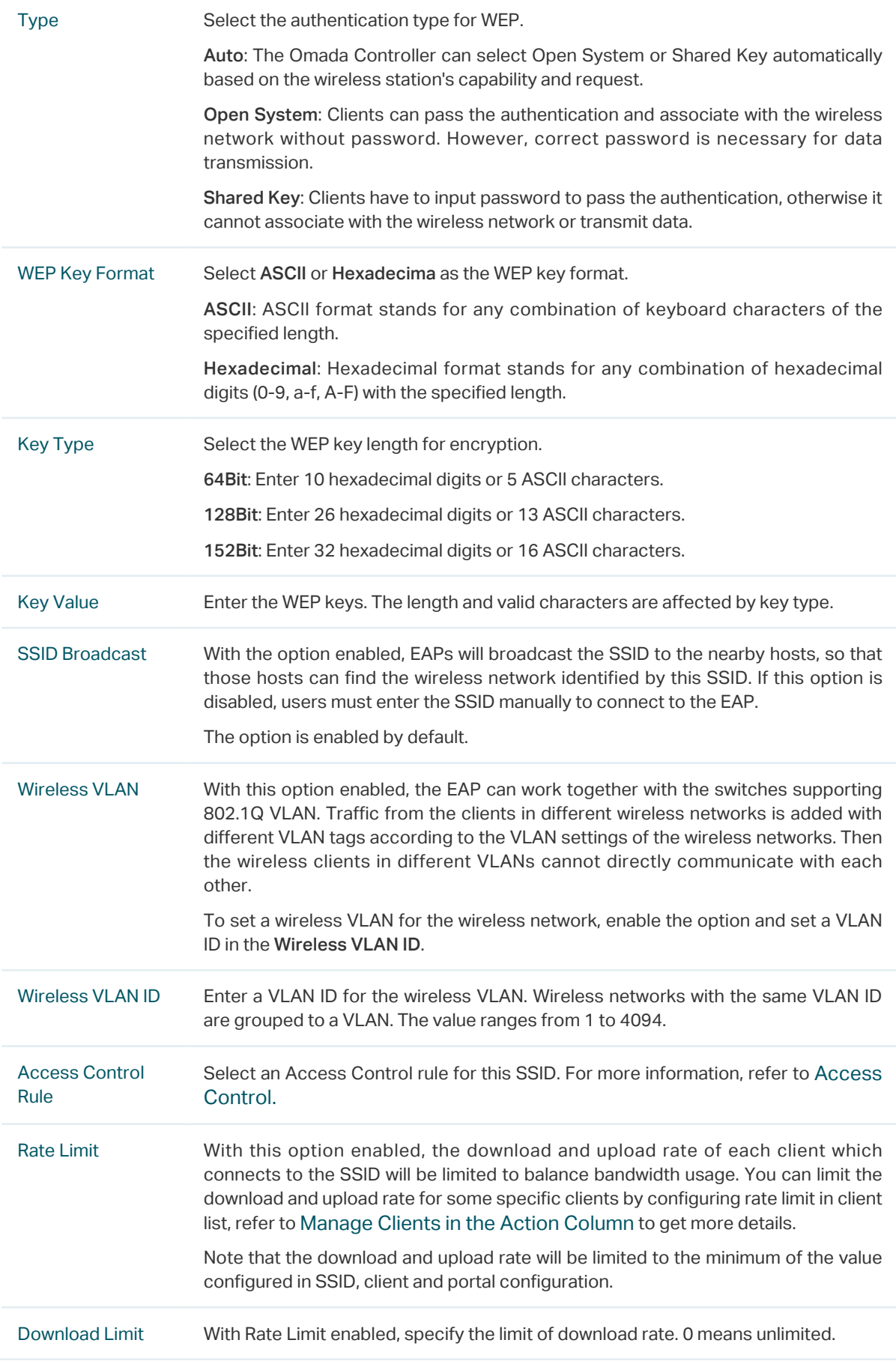

#### <span id="page-8-0"></span>WPA-Enterprise

The WPA-Enterprise mode requires a RADIUS server to authenticate clients. Since the WPA-Enterprise can generate different passwords for different clients, it is much safer than WPA-PSK. However, it costs much more to maintain and is usually used by enterprise.

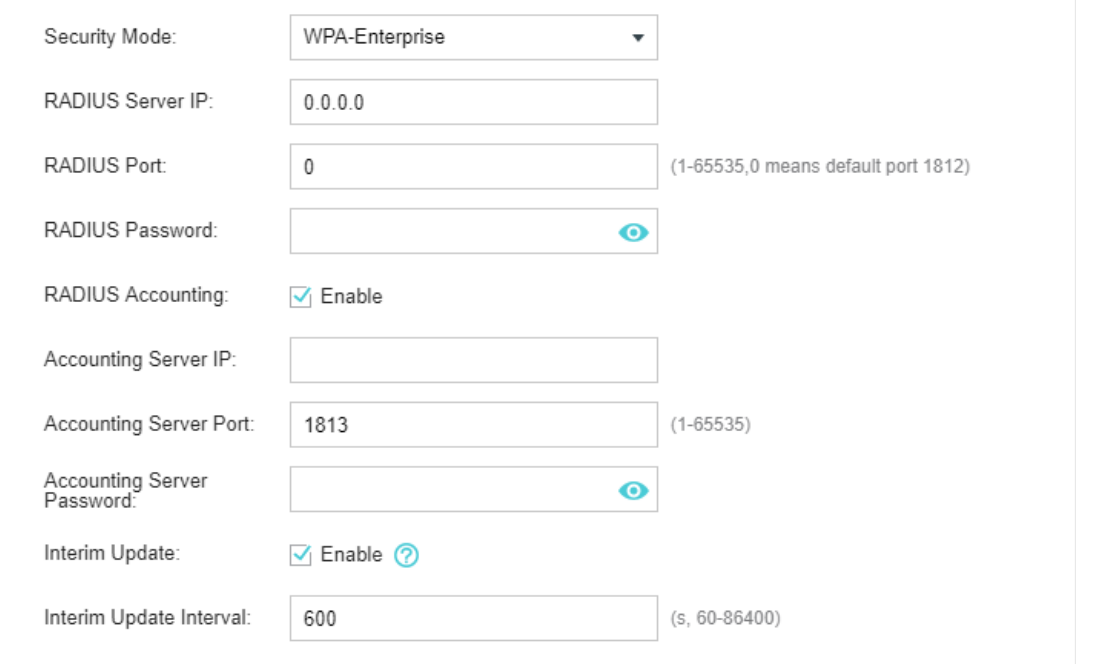

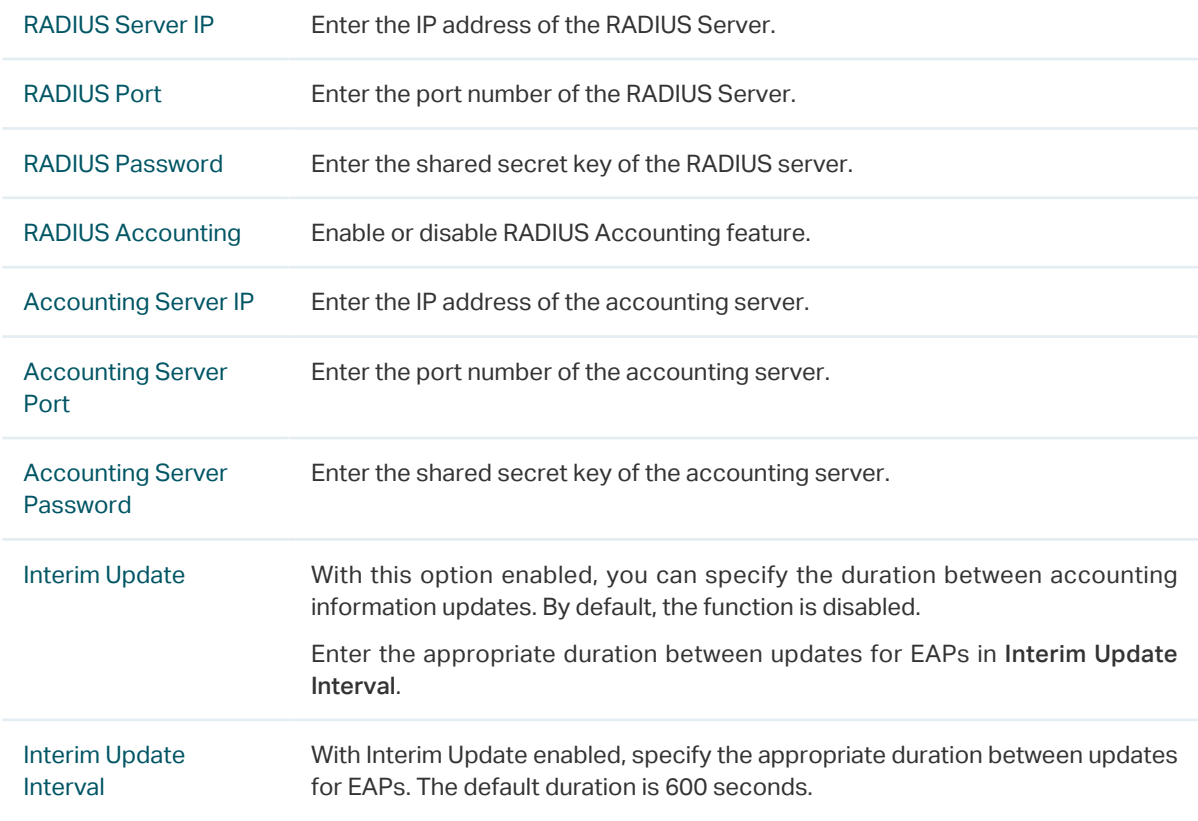

Configure th advanced parameters in the following window.

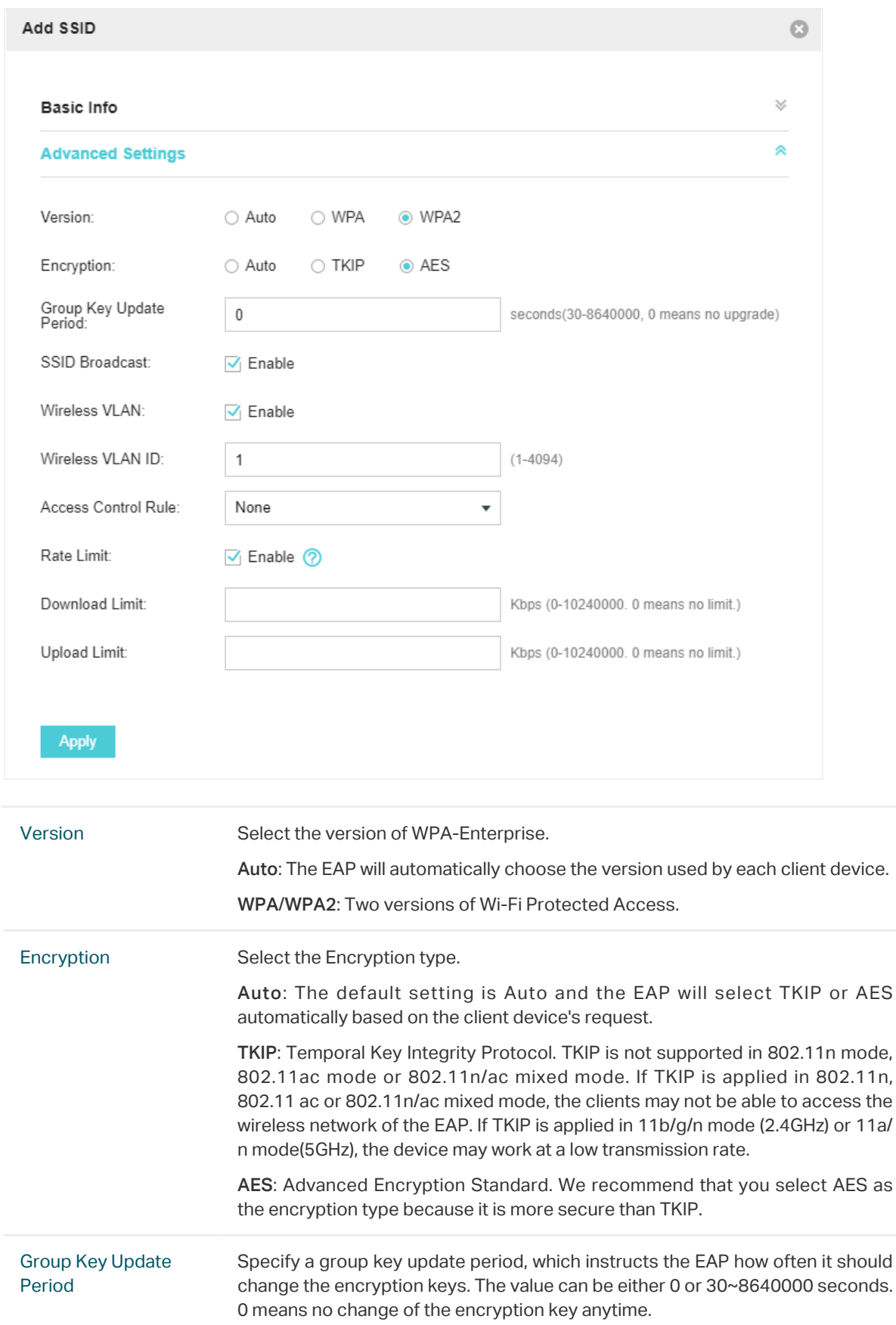

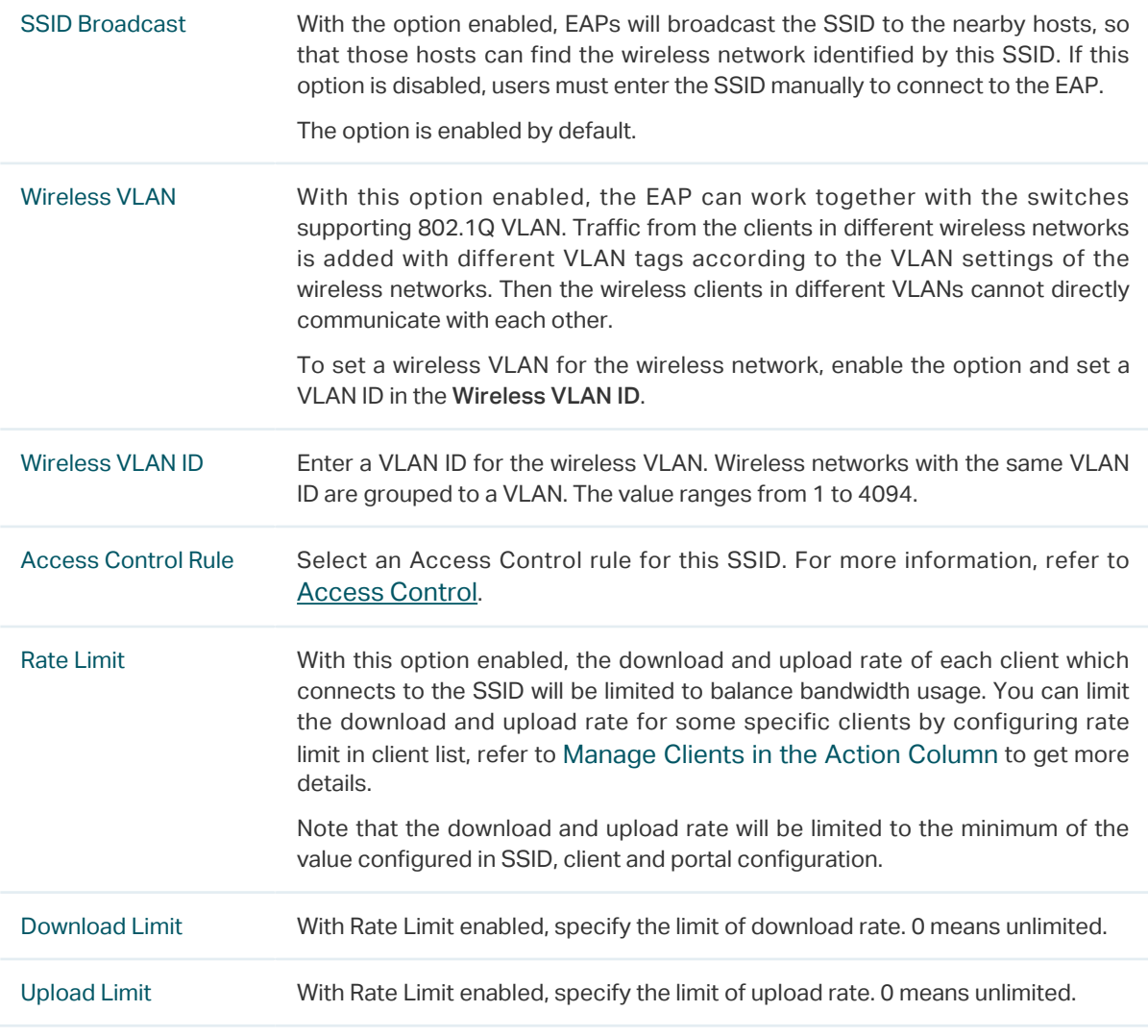

#### <span id="page-10-0"></span>WPA-PSK

Based on a pre-shared key, WPA-PSK is characterized by high safety and simple settings and is mostly used by common households and small businesses.

![](_page_10_Picture_121.jpeg)

Configure th advanced parameters in the following window.

![](_page_11_Picture_76.jpeg)

<span id="page-12-0"></span>![](_page_12_Picture_138.jpeg)

6. Click Apply.

## **3** Configure Advanced Wireless Parameters

Proper wireless parameters can improve the network's stability, reliability and communication efficiency. The advanced wireless parameters consist of Fast Roaming, Beacon Interval, DTIM Period, RTS Threshold, Fragmentation Threshold and Airtime Fairness.

To configure the advanced wireless parameters, follow the steps below.

1. Go to Wireless Settings > Advanced Wireless Setting.

![](_page_13_Picture_75.jpeg)

2. Enable Fast Roaming and configure the corresponding parameters.

![](_page_13_Picture_76.jpeg)

#### 3. Click Apply.

- <span id="page-14-0"></span>4. Select the band frequency 2.4GHz 5GHz.
- 5. Configure the following parameters.

![](_page_14_Picture_176.jpeg)

6. Click Apply.

# **4** Configure Band Steering

A client device that is capable of communicating on both the 2.4GHz and 5GHz frequency bands will typically connect to the 2.4GHz band. However, if too many client devices are connected to an EAP on the 2.4GHz band, the efficiency of communication will be diminished. Band Steering can steer <span id="page-15-0"></span>dual-band clients to the 5GHz frequency band which supports higher transmission rates and more client devices, and thus to greatly improve the network quality.

To configure Band Steering, follow the steps below.

1. Go to Wireless Settings > Band Steering.

![](_page_15_Picture_127.jpeg)

- 2. Check the box to enable the Band Steering function.
- 3. Configure the following parameters to balance the clients on both frequency bands:

![](_page_15_Picture_128.jpeg)

#### 4. Click Apply.

### **5** Configure Mesh

Mesh is used to establish a wireless network or expand a wired network through wireless connection on 5GHz radio band. In practical application, it can help users to conveniently deploy APs without requiring Ethernet cable. After mesh network establishes, the EAPs can be configured and managed within Omada controller in the same way as wired EAPs. Meanwhile, because of the ability to self-organize and self-configure, mesh also can efficiently reduce the configuration overhead.

#### **Note**

- EAP225-Outdoor with specific firmware (version 1.3 or above) and EAP225 V3 with specific firmware (version 2.5.0 or above) are available for mesh function currently.
- Only the EAPs in the same site can establish a mesh network.

To understand how mesh can be used, the following terms used in Omada Controller will be introduced:

- Root AP: The AP is managed by Omada Controller with a wired data connection that can be configured to relay data to and from mesh APs (Downlink AP).
- Isolated AP: When the EAP which has been managed before by Omada Controller connects to the network wirelessly and cannot reach the gateway, it goes into the Isolated state.
- Mesh AP: An isolated AP will be mesh AP after establishing a wireless connection to the AP with network access.
- Uplink AP/Downlink AP: Among mesh APs, the AP that offers the wireless connection for other APs is Uplink AP. A Root AP or an intermediate AP can be the Uplink AP. And the AP that connects to the Uplink AP is called Downlink AP. An uplink AP can offer direct wireless connection for 4 Downlink APs at most.
- Wireless Uplink: The action that a Downlink AP connects to the uplink AP.
- Hops: In a deployment that uses a root AP and more than one level of wireless uplink with intermediate APs, the uplink tiers can be referred to by root, first hop, second hop and so on. The hops cannot be more than 3.

In a basic mesh network as shown below, there is a root AP that is connected by Ethernet cable, while other isolated APs have no wired data connection. Mesh allows the isolated APs to communicate with pre-configured root AP on the network. Once powered up, factory default or unadopted EAPs can sense the EAP in range and make itself available for adoption within the Omada controller.

![](_page_17_Figure_0.jpeg)

After all the EAPs are adopted, a mesh network is established. Then the EAPs connected to the network wirelessly also can broadcast SSIDs and relay network traffic to and from the network through the uplink AP.

To establish a mesh network, follow the steps below.

- Enable Mesh Function.
- Adopt the Root AP.
- Set up wireless uplink by adopting APs in Pending (Wireless) or Isolated status.
- 1. Go to Wireless Settings > Mesh.

![](_page_17_Picture_101.jpeg)

- 2. Check the box to enable the Mesh function.
- 3. Configure the following parameters to maintain the mesh network:

![](_page_18_Picture_120.jpeg)

#### 4. Click Apply.

5. Go to Access Points > Pending and adopt the Root AP. Then the status of the Root AP will change into Connected.

![](_page_18_Picture_121.jpeg)

- 6. Install the EAP that will uplink the Root AP wirelessly. Make sure the intended location is within the range of Root AP. The EAPs that is waiting for Wireless Uplink includes two cases: factory default EAPs and EAPs that has been managed by Omada Controller before.
	- 1 ) For the factory default EAP, after powering on the device, the EAP will be in Pending (Wireless) status shown in the controller. Go to Access Points > Pending and adopt the EAPs in Pending (Wireless) status.

![](_page_18_Picture_122.jpeg)

After adoption begins, the status of Pending (Wireless) EAP will become Adopting (Wireless) and then Connected (Wireless). It should take roughly 2 minutes to show up Connected (Wireless) within your controller.

2 ) For the EAP that has been managed by Omada Controller before and cannot reach the gateway, it goes into Isolated status when it is discovered by controller again. Go to Access Points > Isolated, click

| tp-link                                                                                                    | <b>Sites: Default</b>  |                      |                |                          | APs:<br>Connected  | n<br>Isolated<br><b>Disconnected</b> | 0<br>Stations:<br>Pending       | - 0<br>Users Guests |                 |          | $O$ $\phi$                 |
|----------------------------------------------------------------------------------------------------|------------------------|----------------------|----------------|--------------------------|--------------------|--------------------------------------|---------------------------------|---------------------|-----------------|----------|----------------------------|
| <b>Statistics</b>                                                                                                    | Map                    | <b>Access Points</b> | <b>Clients</b> | Insight                  | Log <sup>®</sup>   |                                      |                                 |                     |                 |          |                            |
| Isolated<br><b>Disconnected</b><br>All I<br>Connected                                                                    |                        |                      |                |                          |                    |                                      |                                 |                     |                 |          | Pending<br><b>Isolated</b> |
| Name, MAC Address, IP Q<br>Overview Config Performance<br>Forget All                                                     |                        |                      |                |                          |                    |                                      |                                 |                     |                 |          |                            |
| #AP Name                                                                                                    | $\diamond$ MAC Address | # IP Address         |                | $\Leftrightarrow$ Status | $$$ Model          | # Hardware Version                   | <b>C</b> Firmware Version       | ≑ Client Number     | <b>Cownload</b> | ≑ Upload | Action                     |
| EA-23-51-06-22-52                                                                                                    | EA-23-51-06-22-52      | 192.168.0.146        |                | Isolated                 | EAP225-Outdoor(EU) | 1.0                                  | 1.3.0 Build 20180426 Rel. 39248 | $\theta$            | 3.90 M          | 0 Bytes  | √良凶                        |
| $\begin{vmatrix} 1 & 1 & 1 \\ 1 & 1 & 1 \end{vmatrix}$ > > A total of 1 page(s) Page to:<br>Page Size: 10 -<br><b>GO</b> |                        |                      |                |                          |                    |                                      |                                 |                     |                 |          |                            |

The following page will shown, go to Mesh, then click  $\Box$  Link to connect the Uplink AP.

![](_page_19_Picture_81.jpeg)

Once adoption has finished, your device can be managed by the controller in the same way as a wired EAP. You can click the EAP's name on the Access Points tab to view and configure the mesh parameters of the EAP on the pop-up window. Please refer to View Mesh Information of the EAP.

#### **Tips**

- You can manually select the uplink AP that you want to connect in the uplink EAP list. To build a mesh network with better performance, we recommend that you select the Uplink AP with the strongest signal, least hop and least Downlink AP.
- You can enable Auto Failover to make the controller automatically select an uplink AP for the isolated EAP to establish Wireless Uplink. And the controller will automatically select a new uplink AP for the mesh EAPs when the original uplink fails.

## <span id="page-20-0"></span>**6** Scheduler

With the Scheduler, the EAPs or its' wireless network can automatically turn on or off at the time you set. For example, you can use this feature to schedule the radio to operate only during the office working time in order to achieve security goals and reduce power consumption. You can also use the Scheduler to make clients can only access the wireless network during the time period you set in the day.

Follow the steps below to configure Scheduler.

1. Go to Wireless Control > Scheduler.

![](_page_20_Picture_68.jpeg)

1) Click  $\bigoplus$  Add a Profile and specify a name for the profile.

![](_page_20_Picture_69.jpeg)

2 ) Click Apply and the profile will be added.

![](_page_20_Picture_70.jpeg)

3) Click  $\bigoplus$  Add an Item and configure the parameters to specify a period of time.

![](_page_21_Picture_69.jpeg)

- 4 ) Click Apply and the profile is successfully added in the list.
- 2. Go to Wireless Control > Scheduler Association.

![](_page_21_Picture_70.jpeg)

- 1 ) Check the box to enable Scheduler function.
- 2 ) Select Associated with SSID (the profile will be applied to the specific SSID on all the EAPs) or Associated with AP (the profile will be applied to all SSIDs on the specific EAP). Then click Apply.
- 3 ) Select a band frequency (2.GHz or 5GHz) and a WLAN group.
- 4 ) In the Profile Name column of the specified SSID or AP, select a profile you added before in the drop-down list. Select Radio Off/Radio On to turn off or on the wireless network during the time interval set for the profile.
- 5 ) Click Apply in the Setting column.